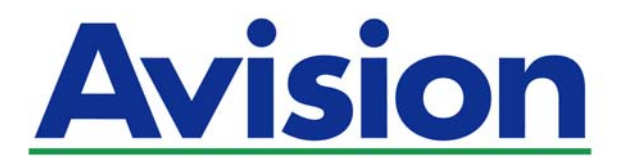

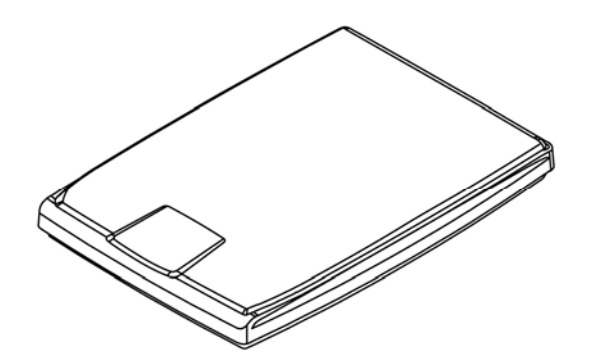

**USER'S MANUAL** 

# **FLATBED SCANNER**

# **PaperAir 1000N**

Regulatory Model Number: BF-1309B

**www.avision.com** 

#### **Trademarks**

Microsoft is a U.S. registered trademark of Microsoft Corporation.

Windows, Windows Vista, Windows 7, Windows 8, and Windows 10 are either registered trademarks or trademarks of Microsoft Corporation in the United States and/or other countries.

Energy Star® is a registered trademark of the U.S. government.

IBM, IBM PC are registered trademarks of International Business Machines Corp.

Other brands and product names herein are trademarks or registered trademarks of their respective holders.

#### **Copyright**

All rights reserved. No part of this publication may be reproduced, transmitted, transcribed, stored in a retrieval system, or translated into any language or computer language, in any form or by any means, electronic, mechanical, magnetic, optical, chemical, manual, or otherwise, without the prior written permission of Avision Inc. Material scanned by this product may be protected by governmental laws and other regulations, such as copyright laws, the customer is solely responsible for complying with all such laws and regulations.

The optional Optical characters recognition (OCR) capabilities are provided by Nuance Communications, Inc.

OmniPage Capture SDK

Copyright© 2017 Nuance Communications, Inc. All rights reserved.

Omnipage is the trademark or registered trademark of Nuance Communications, Inc.

#### **Warranty**

The information contained in this document is subject to change without notice. Avision makes no warranty of any kind with regard to this material, including, but not limited to, the implied warranties of fitness for a particular purpose.

Avision shall not be liable for errors contained herein or for incidental or consequential damages in connection with the furnishing, performance, or use of this material.

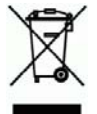

### **Disposal of Waste Equipment by Users in Private Union**

This symbol on the product or on its packaging indicates that the product can not be disposed of with your other household waste. Instead it should be sent to appropriate facilities for recovery and recycling in an effort to protect human health and the environment. Fore more information about where you can drop off your waste equipment for recycling, please contact your local city office, your household waste disposal service or the shop where you purchased the product.

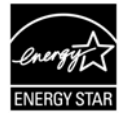

As an ENERGY STAR® Partner, Avision Inc. has determined that this product meets the ENERGY STAR guidelines for energy efficiency.

### **Federal Communications Commission (FCC) compliance information statement Part 15**

This equipment has been tested and found to comply with the limits for a Class B digital device, pursuant to Part 15 of the FCC Rules. These limits are designed to provide reasonable protection against harmful interference in a residential installation. This equipment generates, uses and can radiate radio frequency energy and, if not installed and used in accordance with the instructions, may cause harmful interference to radio communications.

However, there is no guarantee that interference will not occur in a particular installation. If this equipment does cause harmful interference to radio or television reception, which can be determined by turning the equipment off and on, the user is encouraged to try to correct the interference by one of the following measures:

- $\rightarrow$ Reorient or relocate the receiving antenna.
- → Increase the separation between the equipment and receiver.
- $\rightarrow$ Connect the equipment into an outlet on a circuit different from that to which the receiver is connected.
- $\rightarrow$ Consult the dealer or an experienced radio/TV technician for help.

This device complies with Part 15 of the FCC Rules. Operation is subject to the following two conditions: (1) This device may not cause harmful interference, and (2) this device must accept any interference received, including interference that may cause undesired operation.

CE

### **European Union Regulatory Notice**

Products bearing the CE marking comply with the following EU Directives:

- $\rightarrow$ Low Voltage Directive 2014/35/EC
- $\rightarrow$ EMC Directive 2014/30/EC
- $\rightarrow$ Restriction of the use of certain hazardous substances (RoHS) Directive 2011/65/EU

CE compliance of this product is valid if powered with the correct CEmarked AC adapter provide by Avision.

This product satisfies the Class B limits of EN55022, EN55024, safety requirements of EN 60950 and ROHS requirements of EN50581.

\*This machine is certified as Class 1 LED product.

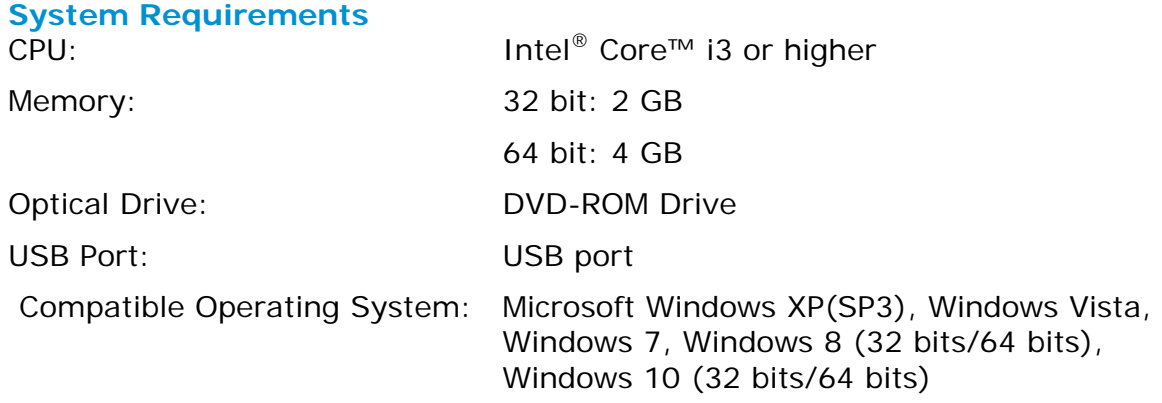

#### **Product Safety Guide**

Please clearly read all these instructions, and follow all instructions and warnings before installing and using the device.

The following indications are used in this document to obviate any chance of accident or damage to you and/or the device.

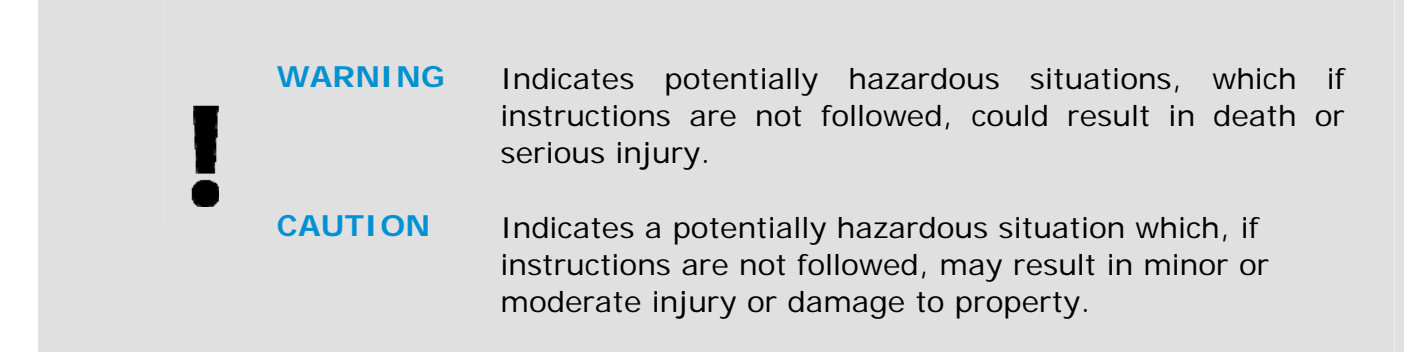

### *WARNING*

- $\rightarrow$ Use only the USB cable that came with your device and avoid abrasions, cuts, fraying, crimping, and kinking. Using any other USB cable could cause fire, electrical shock, or injury.
- → Place the device close enough to the computer so that the interface cable can easily reach between the device and the computer.
- $\rightarrow$ Do not place or store the device:
	- **Outdoors**
	- Near excessive dirt or dust, water, or heat sources
	- In locations subject to shocks, vibrations, high temperature or humidity, direct sunlight, strong light sources, or rapid changes in temperature or humidity
- $\rightarrow$ Do not use the device with wet hands.
- → Never disassemble, modify, or attempt to repair the device or device option by yourself, except as specifically explained in the device's documentation. This could cause fire, electrical shock, or injury.
- Unplug the device and the USB cable, and refer servicing to qualified service → personnel under the following conditions:
	- Liquid has entered the device.
	- Object has entered the device.
	- The device has been dropped, or the case has been damaged.
	- The device does not operate normally (i.e. appearance of smoke, strange smell, odd noise, etc.), or exhibits a distinct change in performance.
- → Unplug the device and the USB cable before cleaning.

### *CAUTION:*

- $\rightarrow$ Do not locate the device on rackety or aslope tables. Do not locate the device on unstable surface. The device may fall down and this may result in injury.
- $\rightarrow$ Do not place heavy objects on the unit. It may cause unbalance and the device may fall down. This may result in injury.
- $\rightarrow$ Store the AC Power cord/USB cable bundled out of the reach of children to avoid the risk of injury.
- $\rightarrow$ Keep plastic bags bundled out of the reach of children or throw them away to avoid the danger of suffocation.
- $\rightarrow$ If you are not going to use the device for a long period, unplug the USB cable from the electrical outlet.

# **1. INTRODUCTION**

# **1.1 Overview**

Thank you for purchasing PaperAir 1000N scanner. The main features of the PaperAir 1000N are as follows:

#### $\rightarrow$ **Easy to Scan**

Simply press the Scan button and then select the Save button, the scan is started with the predefined scan settings and the scanned image is stored in a predefined file location.

#### → **Easy to search**

Simply enter your keyword(s), your document(s) can be easily searched from the file name, tag information, and document contents within seconds as all your document contents become searchable and editable after the text recognition process and stored into a database.

#### $\rightarrow$ **Create searchable PDF files**

You can create searchable PDF files by performing automatic text recognition for PDF files after scanning.

 $\rightarrow$ **Convert paper documents into Microsoft Word/Excel/PowerPoint files**  Automatically recognize image text and save image and the text into a Microsoft Word/Excel/PowerPoint file.

#### $\rightarrow$ **E-mail or print a scanned image directly from scanning**

You can attach the scanned image to your default e-mail software application or print it out with your printer instead of using a copy machine.

# **1.2 Package Items**

The following figure indicates the package contents. Please check all the items against your checklist. If you do not receive all the items, please contact your authorized local dealer immediately.

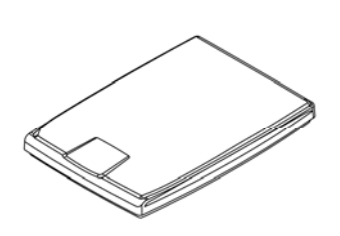

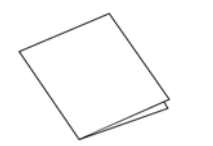

Quick Guide USB Cable

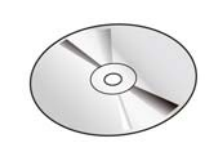

Scanner Software CD

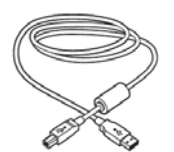

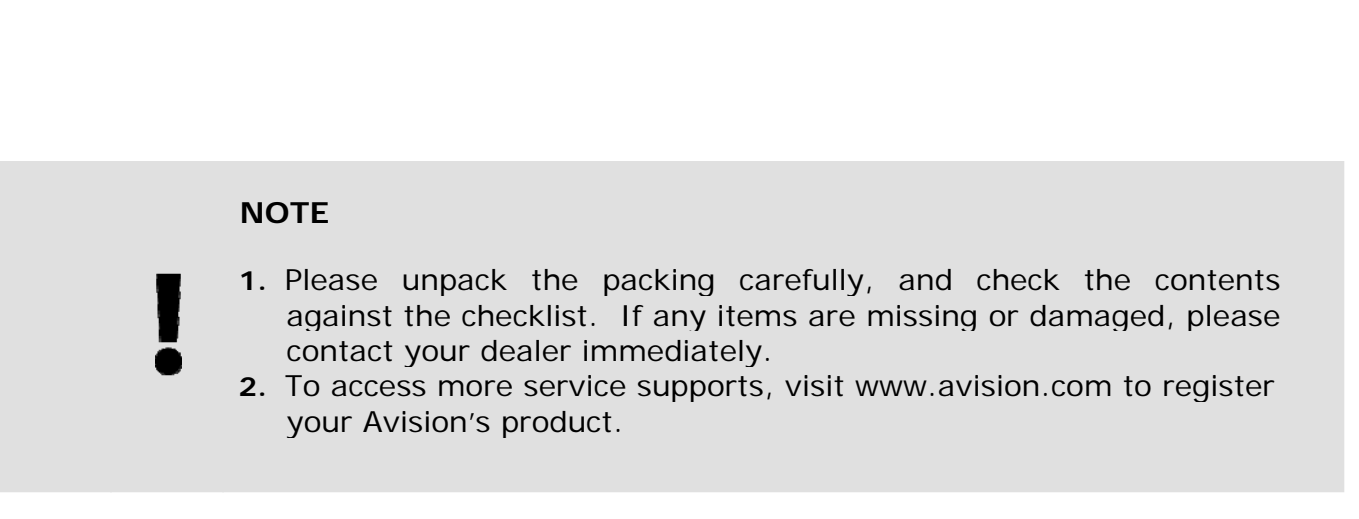

# **2. SCANNER INSTALLATION**

# **2.1 Precautions**

- → Keep the scanner out of direct sunlight. Direct exposure to the sun or excessive heat may cause damage to the unit.
- $\rightarrow$ Do not install the scanner in a humid or dusty place.
- $\rightarrow$ Place the scanner securely on an even, flat surface. Tilted or uneven surfaces may cause mechanical or paper-feeding problems.
- $\rightarrow$ Retain the scanner box and packing materials for shipping purposes.

## **2.2 Connecting to the Computer**

Connect the **square end** of the USB cable to the USB port of your scanner. Connect the **rectangle end** to the USB port at the rear side of your computer.

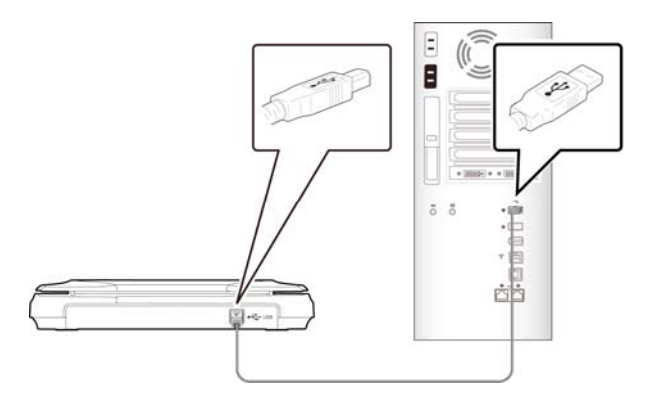

### **2.3 Installing the Software**

**1.** Insert the Setup DVD-ROM into the DVD-ROM drive on your computer. >> The following [**Installation]** graphic appears. Click [**Install PaperAir Manager**].

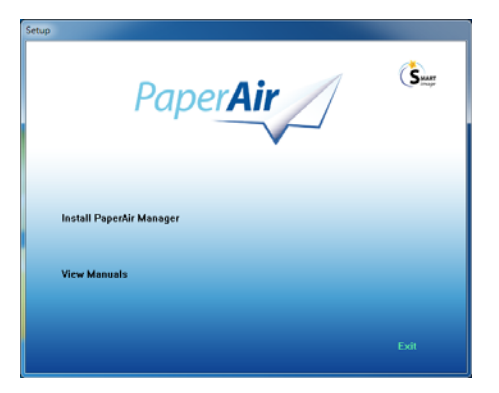

#### **Installation** 3

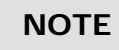

If the [**Installation**] graphic does not appear, double-click "**Setup.exe**" in the Setup DVD-ROM via Windows Explorer.

**2.** Select the language you will be used during the installation and click the [**Next**] button.

>> A confirmation about accepting the license agreement appears.

**3.** Read the [**END-USER LICENSE AGREEMENT**], select [**I accept the terms of the license agreement**], and then click the [**Next**] button.

>> A confirmation about accepting our privacy policy appears.

**4.** Read the [**PRIVACY POLICY**], select [**I accept the terms**], and then click the [**Next**] button.

> Choose [**Accept**] to help us improve our product by collecting your operational information and let us provide better service to you. If you do not accept our privacy policy, you may continue to install the program.

>> A [**Ready to Install the Program**] dialog box appears.

**5.** Click [**Install**] to begin the installation.

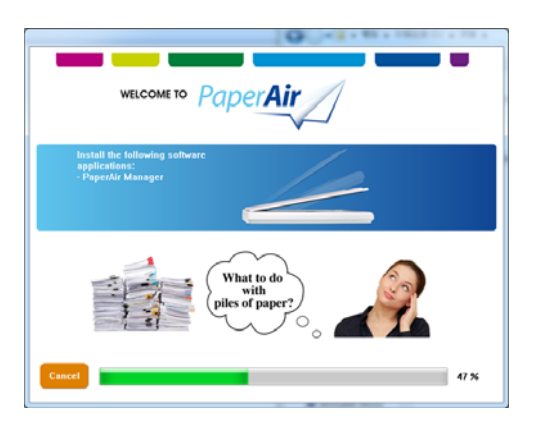

- **6.** Installation starts. When the installation is complete, the [**How to connect the scanner**] dialog box appears.
- **7.** Follow the instructions to turn on your scanner and connect the scanner to your computer with the USB cable.
- **8.** Click the [**Finish**] button when the installation complete notification is displayed.

>>If the installation is successful, the PaperAir Manager icon will be displayed in Windows system tray and the main window will be displayed. If not, check if the scanner has been turned on and if the USB cable connection is correct.

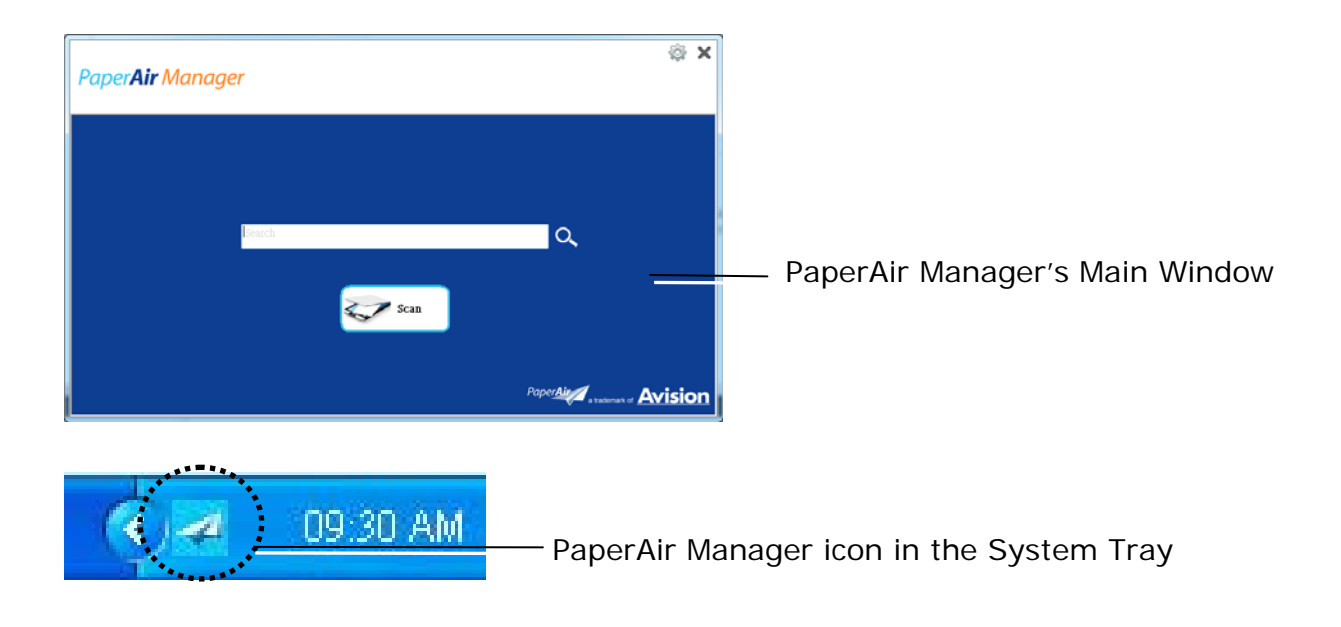

**9.** Remove the Setup DVD-ROM from the DVD-ROM drive.

# **3. COMPLETING YOUR FIRST SCAN**

# **3.1 Placing Your Paper**

- **1.** Open document cover.
- **2.** Place your document with your text **FACE DOWN** on the glass.
- **3.** Make sure the upper left corner of your original near the home position as marked in the scanner.
- **4.** Close the document cover.

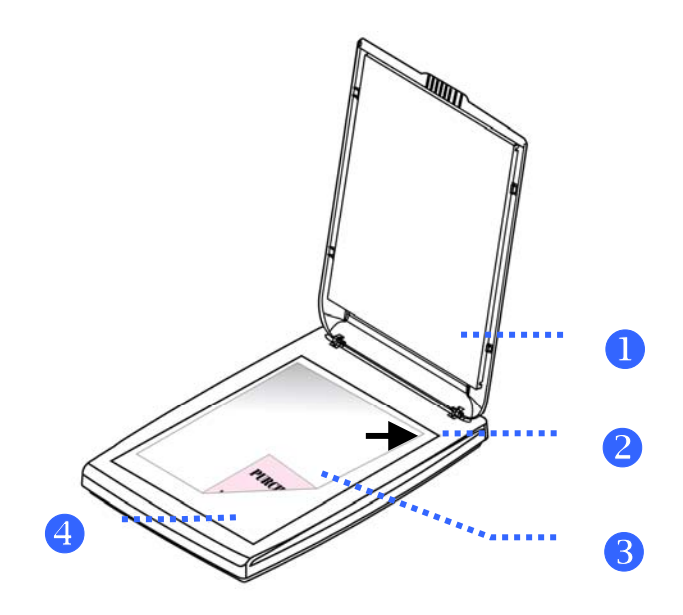

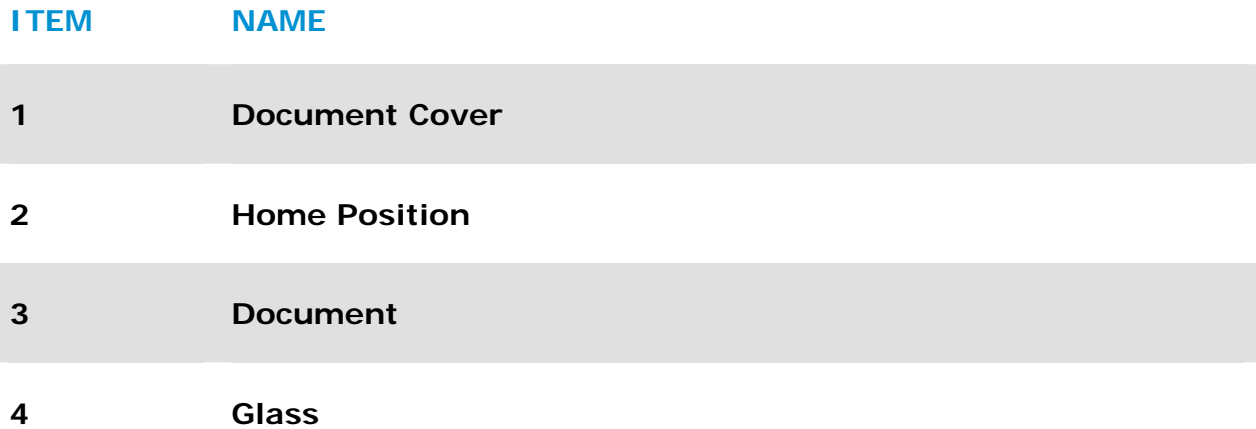

# **3.2 Starting PaperAir Manager**

After the PaperAir Manager software application has been properly installed, the PaperAir Manager is started. The main window of PaperAir Manager and its icon will be displayed.

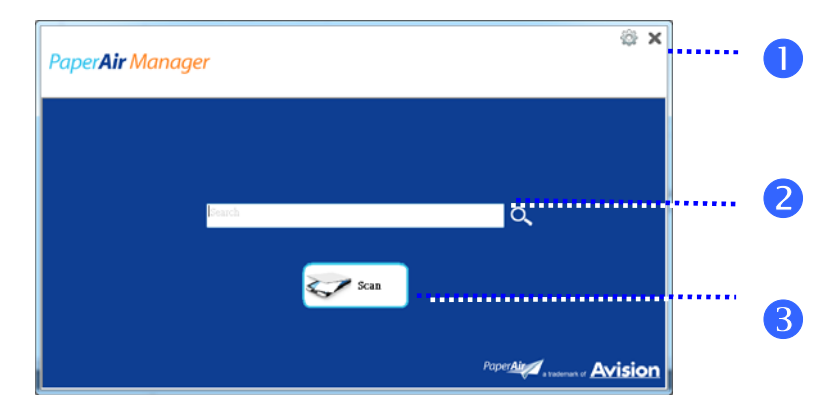

PaperAir Manager's Main Window

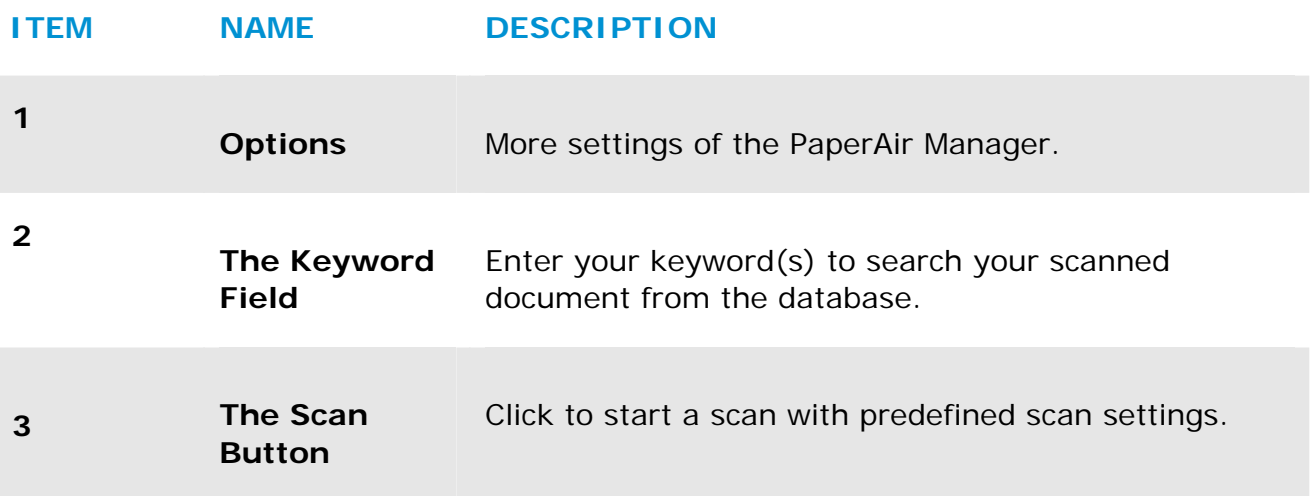

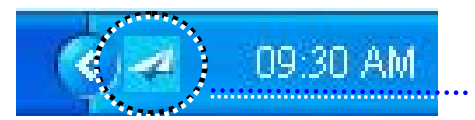

PaperAir Manager's icon in the System Tray

# **3.3 Checking Scan Settings Before Scanning**

**1.** Right-click the Scan button to prompt the Scan Settings window.

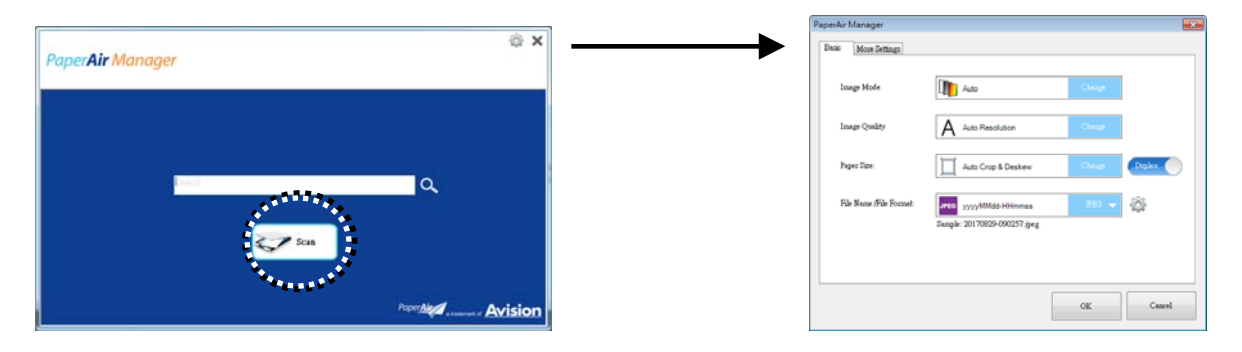

The **Scan Settings** window consists of the following options:

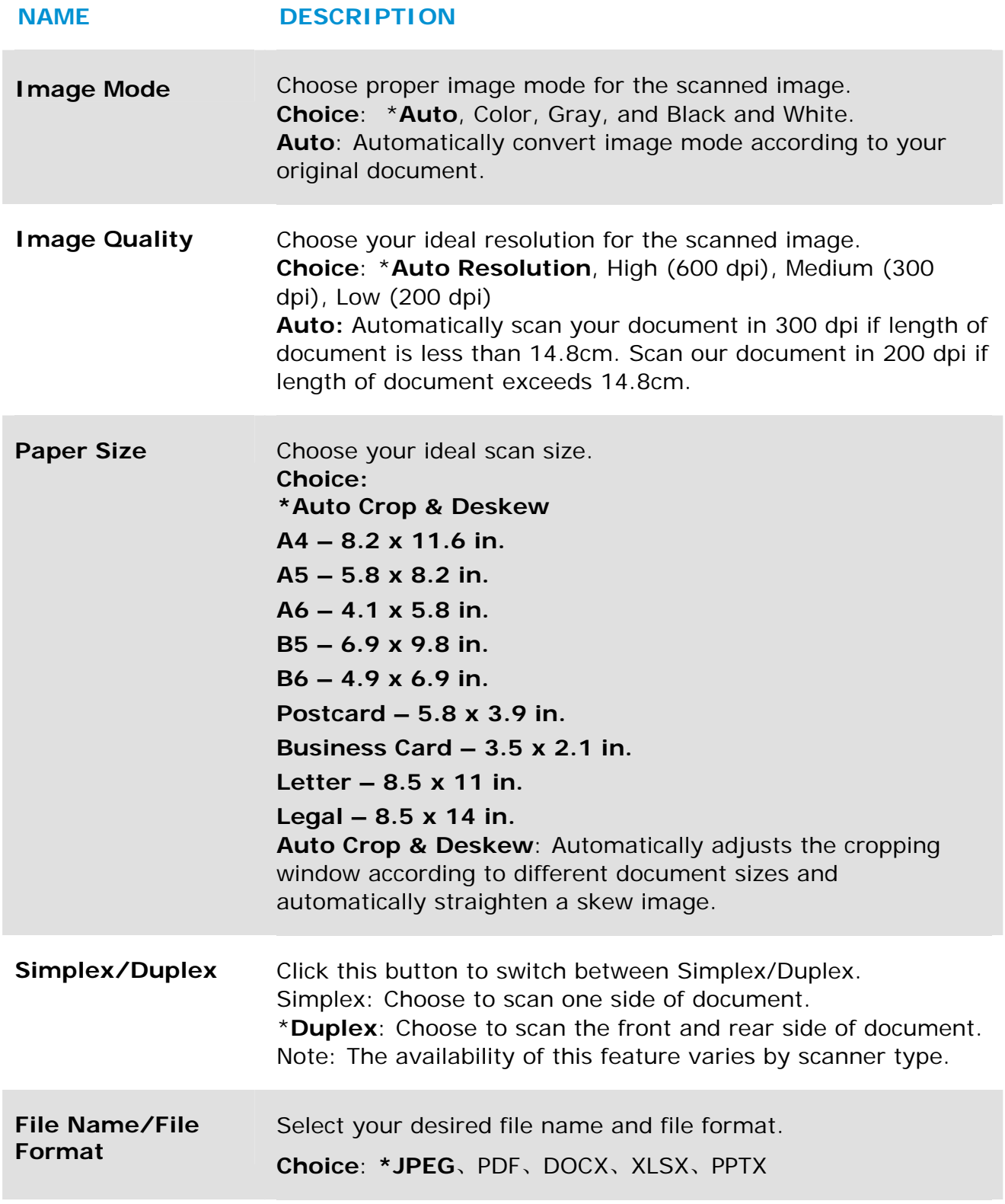

### \*: Default Setting

If you wish to change the setting, use this window to reset the settings. For detailed information on how to change the scan settings, see "Customizing PaperAir Manager" in the subsequent section to reset the settings.

**2.** Click [**OK**] to leave the window.

### **Completing Your First Scan 9**

# **3.4 Scanning Your Document**

- **1.** Load paper to your scanner.
- **2.** Click the [**Scan**] button to start a scan.

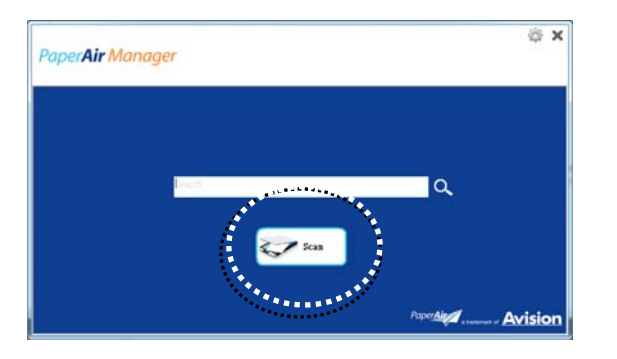

**3.** After the scan is completed, the following [**Preview**] dialog box appears.

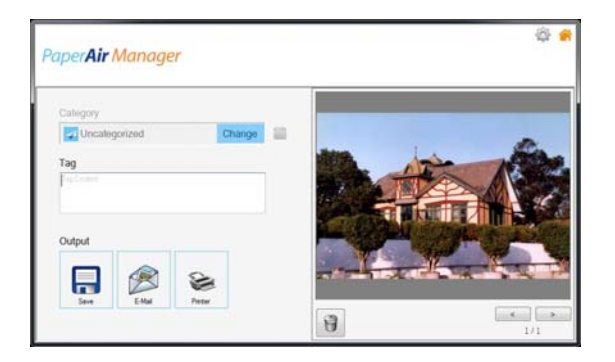

**4.** On the [**Preview**] dialog box, if the previewed image is fine, choose the following action:

> **Category:** This option is disabled by default. Enable it and then select **in** if you wish to create a new category in a default file location (default file location: My Documents\PaperAir Manager). To enable the option, click the [**Options**] icon **on** the upper-right corner to prompt the [Options] dialog box. Choose [**More**] tab and then deselect [**Disable to create a new category**].

> **Tag:** Click the tag icon to enter the tag information in the pop-up dialog box. Entering tag information helps to create a better search result since our search database including your file name, tag information, and the recognized image text after text recognition process.

**Output**: Send your scanned image to a list of destinations including Save, E-Mail, and Print.

### **ITEM DESCRIPTION**

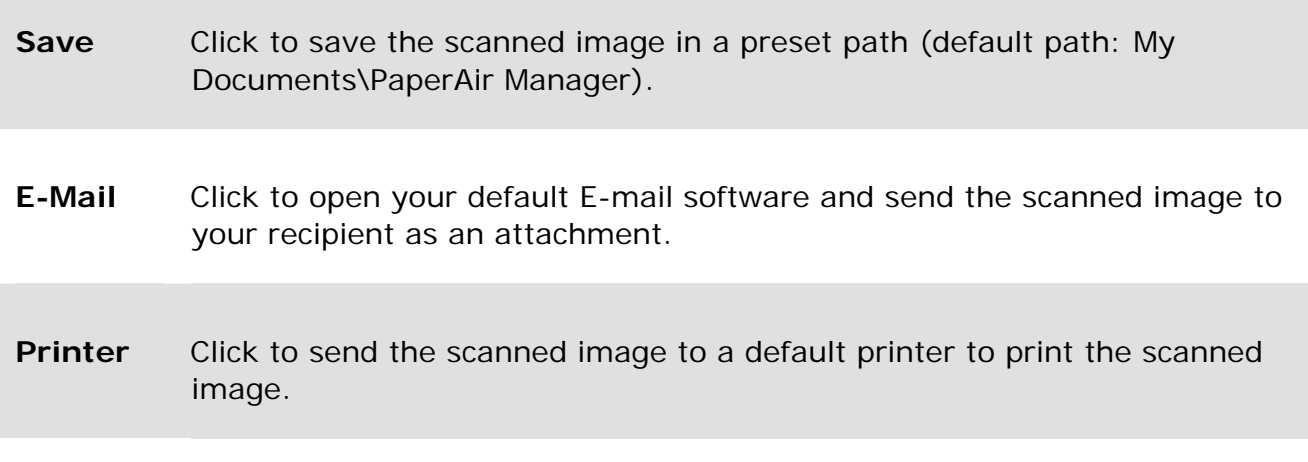

**5.** The scanned image will be sent to your specified destination.

# **3.5 Searching Your Document**

PaperAir Manager allows you to search your documents from the database of all previously scanned text, file names, and tag information. The image text has been recognized after the text recognition process and saved into a database.

To search your document,

**1.** On the main window, type your keyword (one or more) in the **Keyword** field. For example, Document or Document scan. And then press the **Search** icon

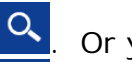

 $\Omega$ 

. Or you may enter **\*** in the **Keyword** field and then press the **Search** icon to find all documents..

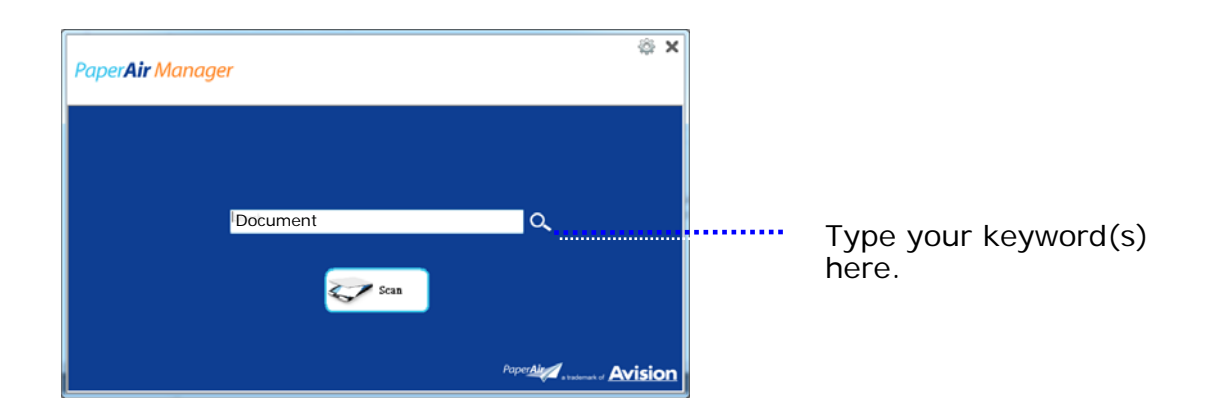

**2.** In a second, the search results will be displayed. Simply select the image file and the image will be displayed in the Preview frame. (Note: PaperAir Manager does not support documents in DOCX, PPTX, XLSX file formats to be displayed in the Preview frame.)

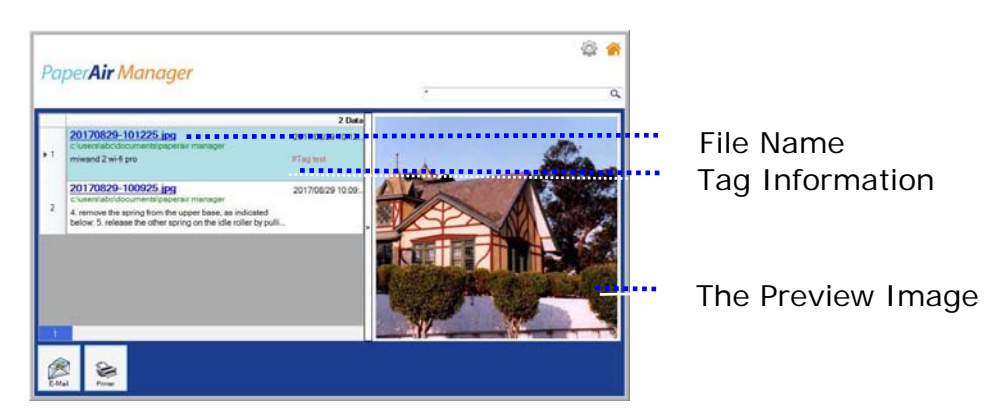

If desired, you may also send your document to an E-Mail recipient as an attachment by clicking  $\overline{\text{f}_{\text{mail}}}$  or print your document by clicking  $\overline{\text{f}_{\text{rint}}}$ .

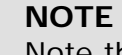

 $\rightarrow$  $\rightarrow$ 

Note the following factors which may affect the OCR accuracy and the Search result:

- Document contains stamps or handwritten remarks
	- Font size too small (If this is the case, try to scan in 600 dpi (resolution)

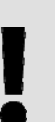

### **TIPS**

Note PaperAir Manager's search engine is designed somehow different with Googles'. If you can not find your document in the first search, try to enter keywords in different sequence or combination. For example, if your first entry of keyword is [confidential invoice] you can try [invoice] or [invoice confidential] to find your document.

# **3.6 Exiting PaperAir Manager**

To exit the PaperAir Manager application,

Simply click the [**Exit**] icon **K** to leave the main window.

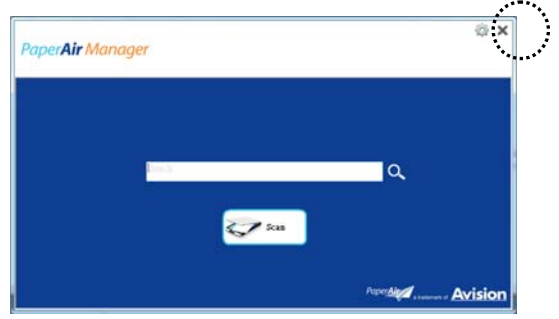

# **3.7 Restarting PaperAir Manager**

To restart the PaperAir Manager application,

Simply click the PaperAir icon in the System Tray and the main window will be displayed.

09:30 AM PaperAir Manager's icon in the System Tray

Or

If you have accidentally closed the PaperAir Manager's icon  $\blacksquare$  in the System Tray, restart PaperAir Manager by following these steps:

- **1.** From the [**Start**] menu, select [**All Programs/Programs**]>[**Avision PaperAir 1000N scanner**]>[**PaperAir Mnager**].
- **2.** A [**Select Scanner Model**] dialog box appears.

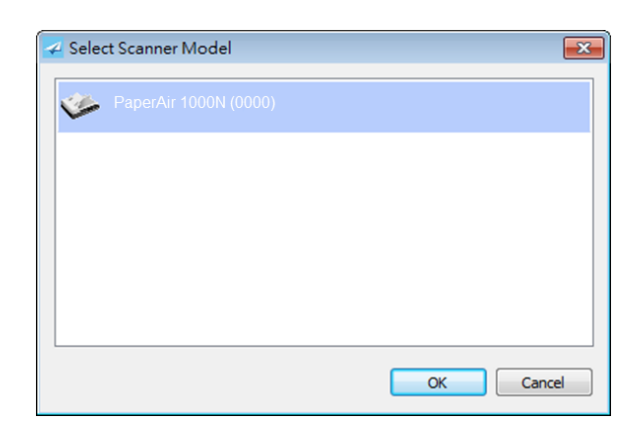

**3.** Choose your scanner model and click [**OK**]. The PaperAir Manager's main window will be displayed.

# **3.8 Using PaperAir Manager Without Connecting to a Scanner**

PaperAir Manager is a scanning software application. Yet, without connecting to the scanner, you can still launch it and use the search feature. This is especially useful when you are away on business without carrying the scanner.

To run PaperAir Manager without connecting to a scanner, please follow these steps :

- **1.** From the [**Start**] menu, choose [**All Programs/Programs**]>[**Avision PaperAir 1000N scanner**]>[**PaperAir Mnager**].
- Or
- **1.** Choose PaperAir Manager's shorcut Manager on your desktop.
- **2.** A [**Select Scanner Model**] dialog box appears.

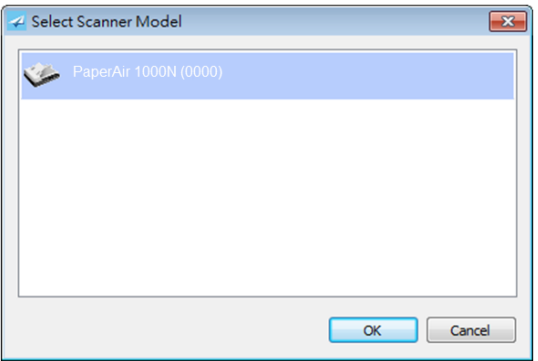

**3.** Choose any scanner and then click [**OK**]. The PaperAir Manager's main window will be displayed.

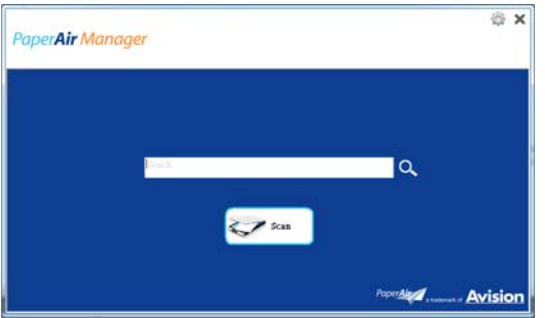

**4.** Enter your keyword in the [**Keyword**] field to search your document. A few seconds, the search results will be displayed.

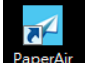

# **4. CUSTOMIZING PaperAir Manager**

This section explains how to customize scan settings to suit your various scanning tasks.

# **4.1 Using the Scan Settings Window**

To customize the settings for each button, you need to use the Button Properties window. Button Properties window can be started in either of the following way.

**1.** On the main window, right-click the [**Scan**] button. The [**Scan Settings**] window will be displayed.

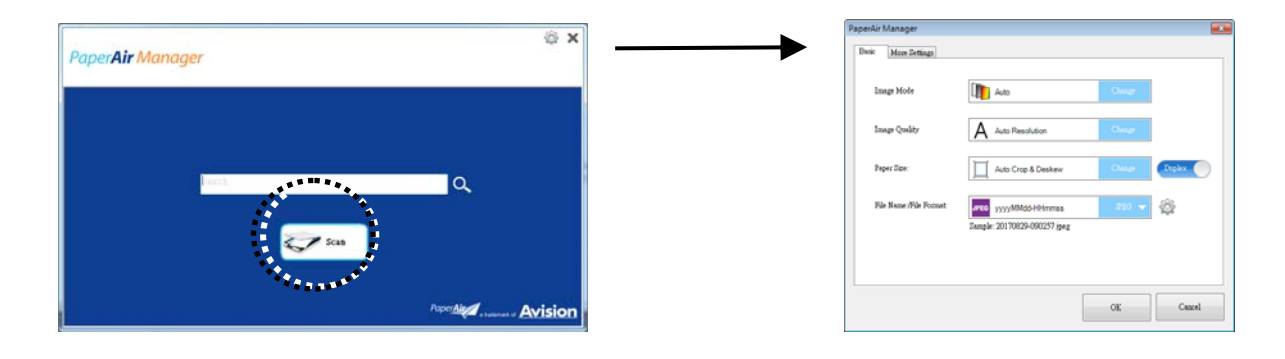

The [**Scan Settings]** window consists of the following tabs:

- → **The Basic tab**—Provide basic scan settings including the image mode, image quality, paper size, file name and file format.
- → **The More Settings tab**—Provide more scan settings including the options of removing blank images, rotating the image, and enabling multi-feed detection.

### **4.2 The Basic Tab**

From the Basic tab, most of your configurations for the button can be completed. The Basic tab allows you to set basic settings for the button including basic scan settings, file name, and file format and path for the scanned image.

# **4.2.1 Selecting Your Image Mode**

#### → **Image Mode:**

Select proper image mode for the scanned image. **Choice: \*Auto, Color, Gray, and Black and White.** 

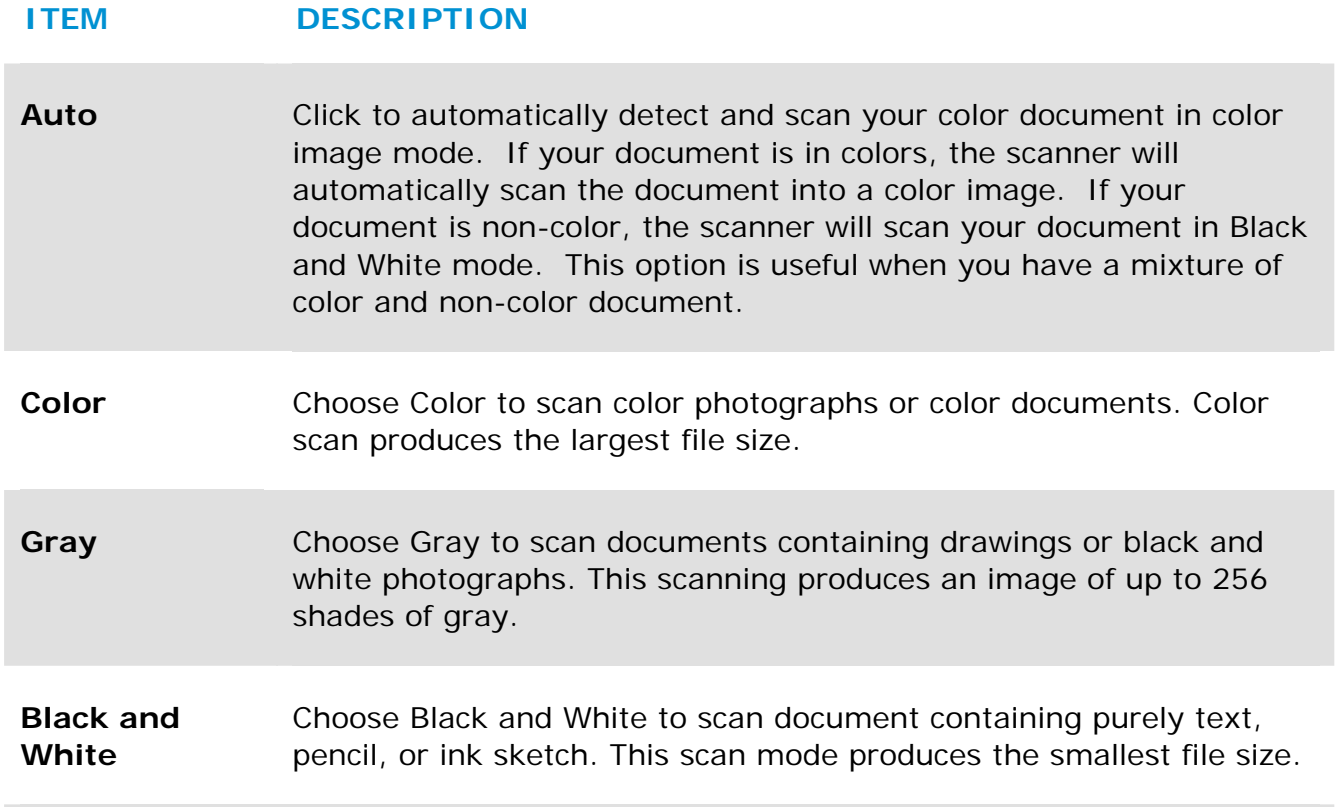

#### **\***: Default Setting

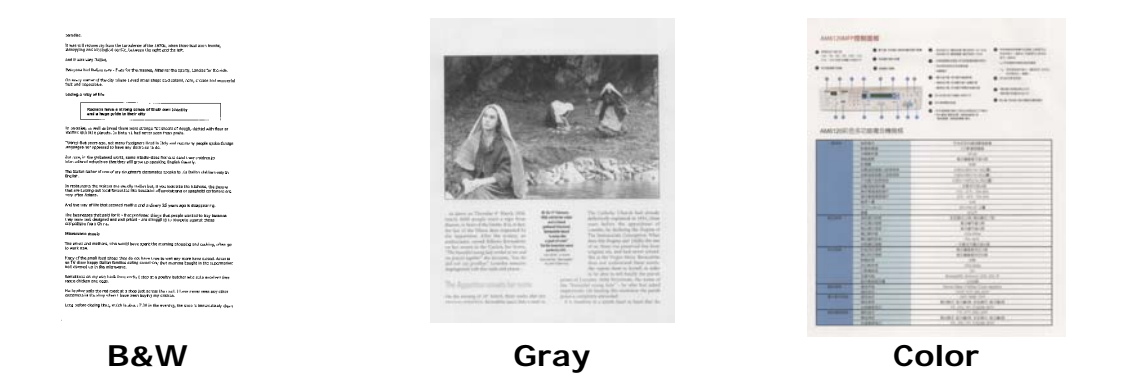

# **4.2.2 Selecting Your Image Quality**

#### $\rightarrow$ **Image Quality:**

The image quality (resolution) is measured in pixels per inch (ppi) (sometimes referred to as dots per inch or dpi). Higher resolutions result in more detail in the scan, slower scanning and in general, greater file sizes. For example, an A4 size color image scanned at Medium (300 dpi) with color mode consumes approximately 25 MB of disk space. When OCR (Optical Character Recognition) is to be performed on a scan, 300dpi should be used for most languages except Asian languages.

#### **Choice: \*Auto Resolution, Low (100 dpi), Medium (300 dpi), and High (600 dpi)**.

Auto: Automatically scan your document in 300 dpi if document length is less than 14.8cm. Scan our document in 200 dpi if document length exceeds 14.8cm.

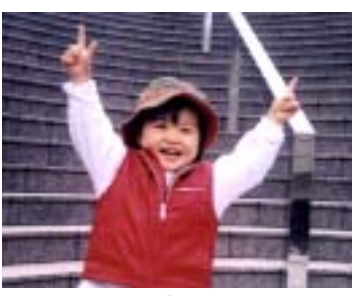

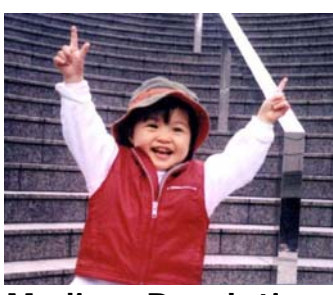

**Low Resolution Medium Resolution** 

### **4.2.3 Selecting Your Desired Paper Size**

#### $\rightarrow$ **Paper Size**

Select one of the pre-defined paper sizes that matches the size of the original document.

### **Choice: \*Auto Crop & Deskew A4 – 8.2 x 11.6 in. A5 – 5.8 x 8.2 in. A6 – 4.1 x 5.8 in. B5 – 6.9 x 9.8 in. B6 – 4.9 x 6.9 in. Postcard – 5.8 x 3.9 in. Business Card – 3.5 x 2.1 in. Letter – 8.5 x 11 in. Legal – 8.5 x 14 in.**

**Auto Crop & Deskew**: Automatically adjusts the cropping window according to different document sizes and automatically straighten a skew image. Use this option for batches of mixed-sized documents.

# **4.2.4 Selecting Simplex (One-Side) or Duplex (Two-Side)**

 $\rightarrow$ **Simplex/Duplex:** Click this button to switch between Simplex/Duplex. **Simplex**: Choose to scan one side of document. **\*Duplex**: Choose to scan the front and rear side of document. Note: The availability of this feature varies depending on scanner type.

# **4.2.5 Setting File Name, and File Format**

#### $\rightarrow$ **File Name:**

The available file name consists of date and time which are jointed with a dash. Choice: yyyyMMdd-HHmmss, MMddyyyy-HHMMSS, and yyyy-MM-dd-HH-MM-ss. For example, 20170417-154235 indicates date (year/month/date) and 154235 indicate time (hour/minute/second).

#### $\rightarrow$ **File Format:**

The file format that you have selected determined the file format for the scanned image of your document. Choose your ideal file format for the specific destination. **Choice**: \* **JPEG**, PDF, DOCS, XLSX, PPTX

#### **JPEG:**

JPEG (Joint Photographic Experts Group) compression provides the best results with continuous-tone color and the smallest file size. To compress your file size,

click the "**Properties**" button. Move the slider to the right or to the left to increase or decrease the level of compression. Note the greater the compression level, the lower image quality.

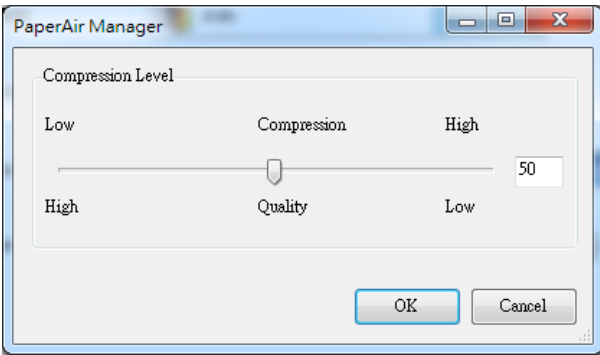

#### **PDF/Multi-Page PDF:**

PDF (Portable Document Format) is a very popular file format used by Adobe. You can view PDF files using Adobe Acrobat or Adobe Reader.

**Multi-Page PDF:** You may create a multi-page PDF file format by clicking the

Properties button and then check [**Multi-Page PDF**]. Multi-PDF combines all the scanned images into a single PDF file.

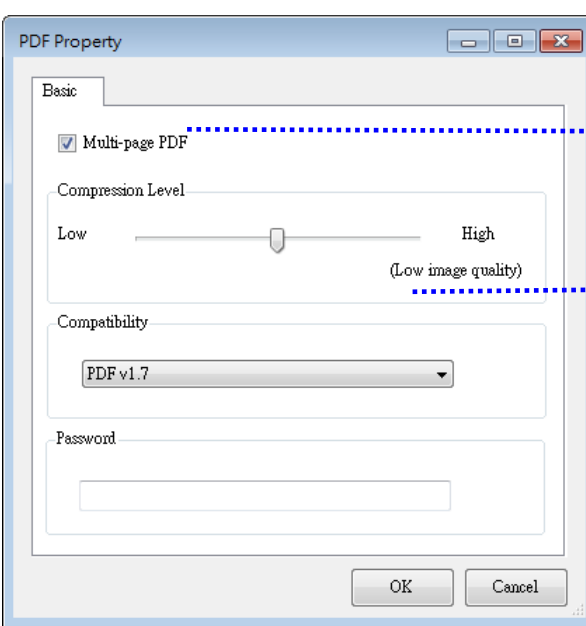

Check this button if you wish to convert into a multi-page PDF file.

Move the slider to change your compression level.

#### **More Options**

- **Compression Level:** Increase your compression level by moving the compression slider to the right or decrease your compression level by moving the slider to the left. Note: The higher compression level, the lower image quality.
- **Compatibility:** Choose your PDF version from the "Compatibility" option including PDF (Quick Mode), PDF V1.0 ~ V1.7, PDF/A 1a, PDF/A 1b, PDF/A 2a, PDF/A 2b, PDF/A 3a, PDF/A 3b, PDF/A 3u. The specifications for PDF are backward inclusive. The PDF 1.7 specification includes all of the functionality previously documented in the Adobe PDF Specifications for versions 1.0 through 1.6.
- **Password:** If you wish to add security to your file, type your password from the "Password" option and type your password.
- **PPTX**: a file [extension](http://searchcio-midmarket.techtarget.com/definition/extension) for a presentation file [format](http://searchcio-midmarket.techtarget.com/definition/format) used by [Microsoft](http://searchwinit.techtarget.com/definition/Microsoft) PowerPoint.
- **DOCX**: a document file format used by Microsoft Words.
- **XLSX**: a file extension for a spreadsheet file format used by Microsoft Excel.

The following table gives you an idea of file size v.s. file format To scan an A4 color image in 200 dpi,

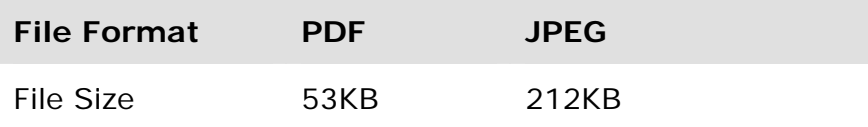

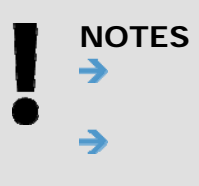

Save your document to Microsoft Word/PowerPoint/Excel when you need to edit the text of your document.

To save your document in Microsoft Word/PowerPoint/Excel, note the font type may not be the same with your original document.

# **4.3 The More Settings Tab**

The [**More Settings]** tab provides the following options.

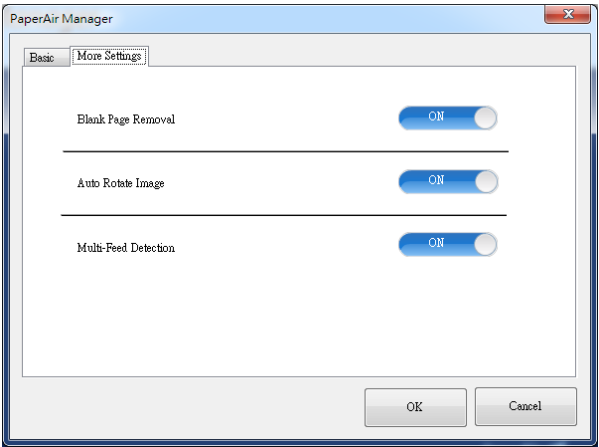

### **4.3.1 Removing Blank Page**

#### $\rightarrow$ **Blank Page Removal:**

Automatically remove blank page according to optimized threshold. **Choice: \*On, Off**

### **4.3.2 Rotating Your Images**

 $\rightarrow$ **Auto Rotate Image**  Automatically rotate image based on the contents of document. **Choice: \*On, Off** 

### **4.3.3 Enabling Multi-Feed Detection**

#### $\rightarrow$ **Multi-Feed Detection**

Multi-Feed Detection allows you to detect overlapped document that go through the auto document feeder. Multi-Feed usually occurs due to stapled documents, adhesives on documents, or electro-statically charged document. If Multi-Feed is detected, a warning dialog box will be displayed. Note: The availability of this feature varies depending on scanner type.

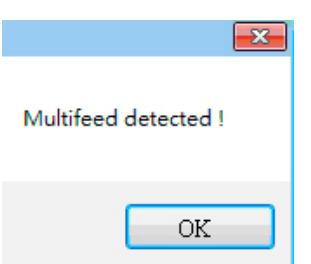

#### **Action:**

- **1.** Follow the instruction on the Warning dialog box to remove the rest pages on the feeder.
- **2.** Click OK to close the Warning dialog box.
- **3.** Scan the rest pages.

# **4.4 Creating a Searchable PDF File**

PaperAir Manager allows you to save your scanned images in PDF or searchable PDF file format. With the OCR (Optical Character Recognition) engine which supports over a hundred of languages, your electronic documents can be searched and managed more effectively.

To save your images in searchable PDF file format,

**1.** On the main window, click on the upper-right corner. This will prompt the [**Options**] dialog box.

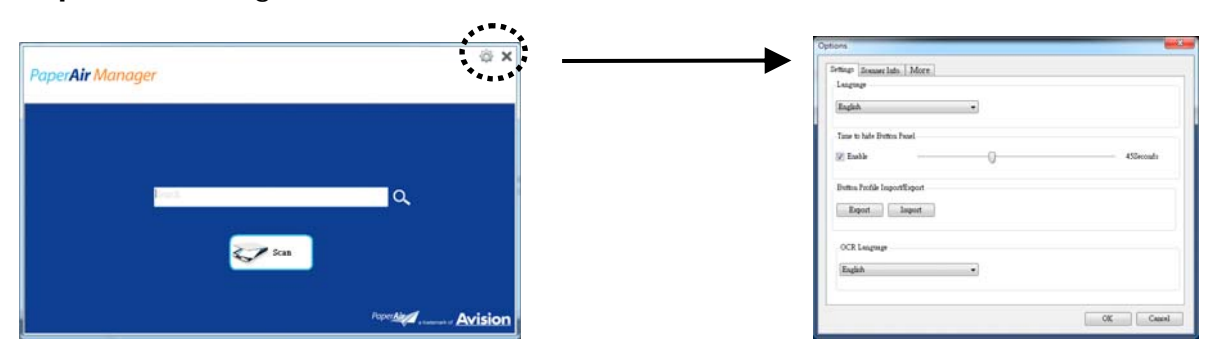

**2.** Choose your desired language from the [**OCR Language**] option.

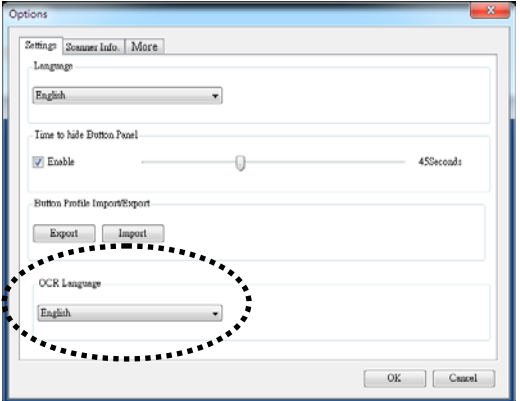

**3.** On the main window, right-click the [**Scan**] button to prompt the [**Scan Settings**] dialog box.

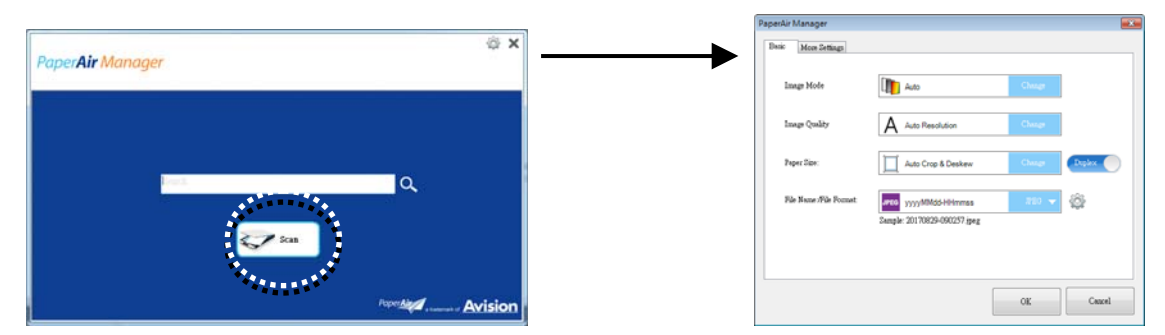

**4.** Choose [**PDF**] from the [**File Format**] option and click [**OK**] to save the settings and leave the dialog box.

# **4.5 Using the Options Menu**

The **Options** menu allows you to change the application's default settings and view detailed information; such as changing the user interface language and viewing the scan count.

#### **To access the Button Manager Options Menu:**

**1.** On the main window, click on the upper-right corner. This will prompt the [**Options**] dialog box.

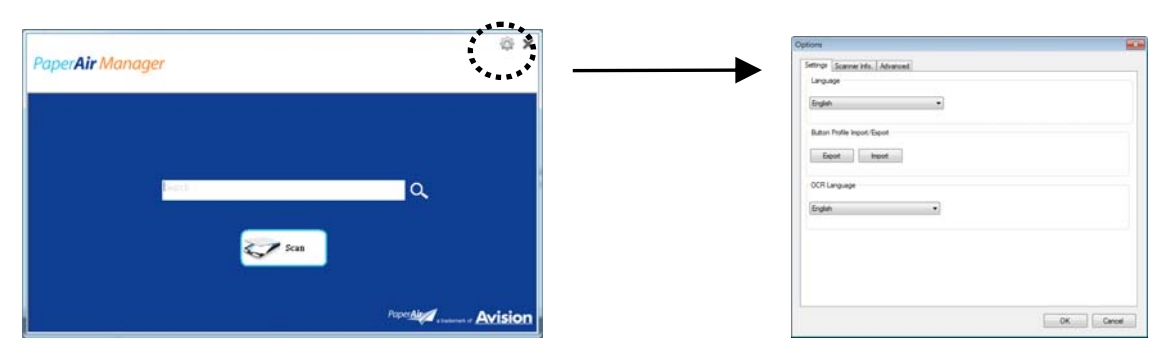

The [**Options**] dialog box includes the [**Settings**] and [**Scanner Info**] tabs which will be described in the following section.

# **4.5.1 The Settings Tab**

The **Settings** tab contains the following options:

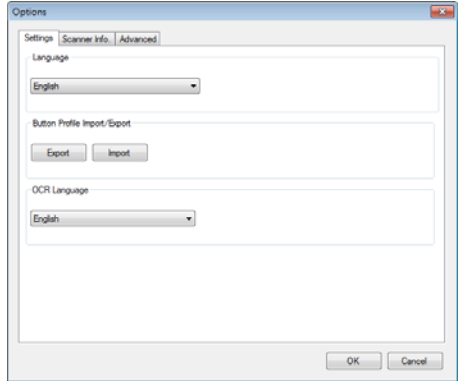

#### $\rightarrow$ **Language**

Select your desired language shown from the combo box. After clicking the **OK**  button, the specified language will be immediately displayed.

#### → **Button Profile Import/Export**

This feature allows you to copy the button profiles of one PaperAir 1000N to another PaperAir 1000N without having to creating the same button profiles repeatedly.

#### **Export:**

Click [**Export**] to save current button profiles (destinations and scan settings) to a .bm2 file.

#### **Import:**

Click [**Import**] to import the button profiles (.bm2 file) of one PaperAir 1000N to another PaperAir 1000N.

#### $\rightarrow$ **OCR Language**

If you wish to convert your file to searchable PDF, choose your OCR language from the "OCR Language" option.

# **4.5.2 The Scanner Information Tab**

The **Scanner Info.** Tab allows you to view all the information about the scanner including serial number, pad count, roller count, and firmware version. These are helpful information when you report a problem to the service personnel.

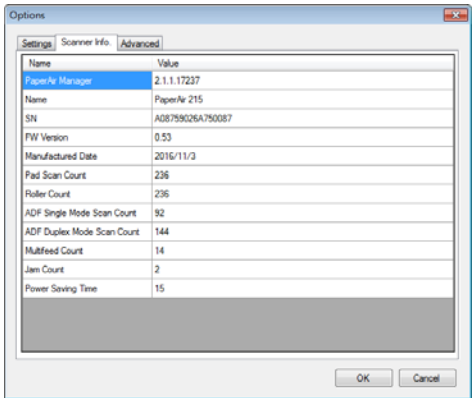

## **4.5.3 The More Tab**

The **More** Tab allows you to hide the Preview Pane during scanning to make scanning speed faster.

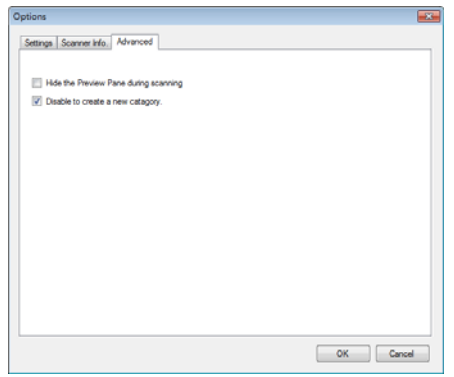

#### $\rightarrow$ **Hide the Preview Pane during scanning**

Check this item to hide the Preview Pane during scanning to increase your scanning speed.

#### $\rightarrow$ **Disable to create a new category**

Deselect this item to create a new category in a preset directory for the scanned images.

# **5. MAINTENANCE**

# **5.1 Clean the Scanner Glass**

### **The Cleaning Procedures**

- **1.** Moisture a piece of soft cloth with some isopropyl alcohol. (95%)
- **2.** Open the document cover as shown below.
- **3.** Gently wipe the document glass.
- **4.** Close the document cover. Your scanner is now ready for use.

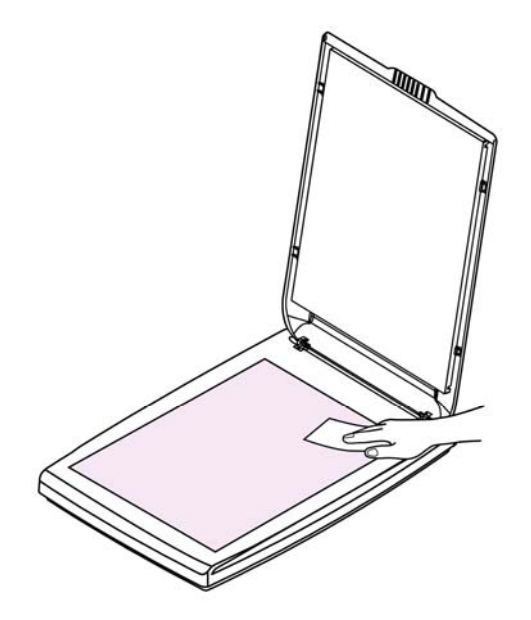

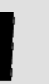

### **NOTE**

Do not use any solvents or corrosive liquid *(i.e., alcohol, kerosene, etc.)* to clean any part of the scanner, otherwise the plastic material will be permanently damaged.

# **6. TROUBLESHOOTING**

# **6.1 Frequently asked questions and answers**

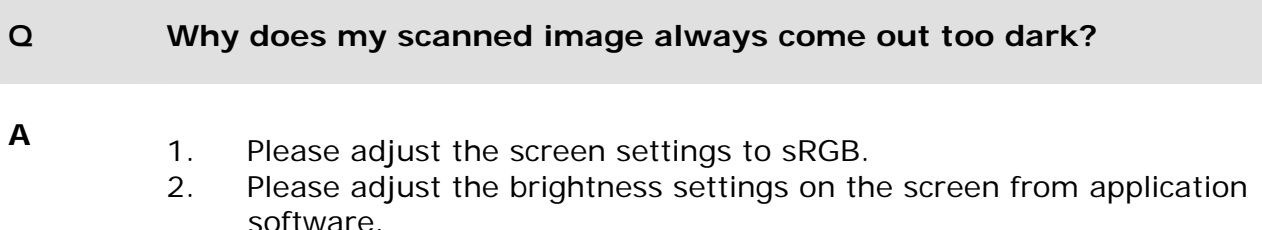

# **6.2 Technical Service**

Before contacting Avision, please prepare the following information:

- Scanner serial & revision number (located on the bottom of the scanner);
- Hardware configuration (e.g., your host CPU type, RAM size, free disk space, display card, interface card);
- The version of PaperAir Manager.

Please call us at:

#### **Headquarter**

Avision Inc. No. 20, Creation Road I, Science-Based Industrial Park, Hsinchu 300, Taiwan, ROC TEL**:** +886 (3) 578-2388 FAX**:** +886 (3) 577-7017 E-MAIL**:** [service@avision.com.tw](mailto:service@avision.com.tw) Web Site**:** http://www.avision.com.tw

#### **US and Canada Area**

Avision Labs, Inc. 6815 Mowry Ave., Newark CA 94560, USA TEL**:** +1 (510) 739-2369 FAX: +1 (510) 739-6060 E-MAIL: [support@avision-labs.com](mailto:support@avision-labs.com) | Web Site: http://www.avision.com

#### **Troubleshooting 30**

#### **China Area Hongcai Technology Limited**

7A, No.1010, Kaixuan Road, Shanghai 200052 P.R.C. TEL**:**+86-21-62816680 FAX**:**+86-21-62818856 E-MAIL**:** sales@avision.net.cn Web Site**:** [http://www.avision.com.cn](http://www.avision.com.cn/) 

### **Europe Area Avision Europe GmbH**  Bischofstr. 101 D-47809 Krefeld Germany TEL**:** +49-1000N1-56981-40 FAX**:** +49-1000N1-56981-42 E-MAIL**:** [info@avision-europe.com](mailto:info@avision-europe.com) Web Site**:** [http://www.avision.de](http://www.avision.de/)

#### **Espaço Brasil Avision Brasil Ltda.**

Avenida Jabaquara, 2958 - Cj. 75 - Mirandópolis – CEP**:** 04046-500 - São Paulo, Brasil TEL**:** +55-11-2925-5025 E-MAIL**:** [suporte@avision.com.br](mailto:suporte@avision.com.br) Web Site**:** http://www.avision.com.br

# **5. SPECIFICATIONS**

**All specifications are subject to change without notice.** For the most up-to-date and detailed specifications, please refer to our web site at http://www.avision.com

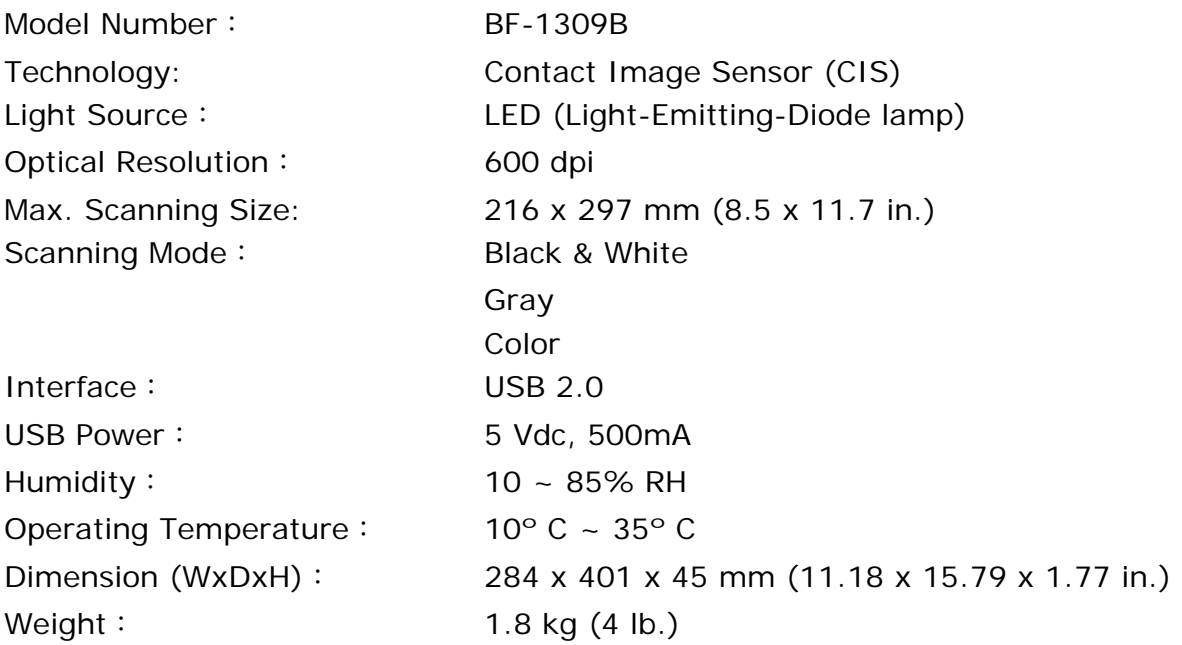

**7**